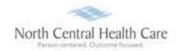

#### UltiPro Time Clock Job Aid - Clock (Punch) In and Out

If Ultimate Software screen saver displays on time clock, *touch screen* to activate time clock and display North Central Health Care logo.

## Clock (Punch) In

- 1. **To clock (punch) in**, swipe your name badge across **UltiPro Logo** at bottom of time clock:
  - Look at camera so your face displays in the green box
  - Two bright lights turn on, camera focuses, and your picture is taken automatically
- 2. If photo is accepted, clock displays status (e.g. You are Clocked Out), select Clock In.
  - Clock displays and confirms Clock In time
  - Clock In is complete!

If photo is rejected, an error "No Face Detected" displays and you must retry taking photo

- To **retry photo**, stand in front of the camera (make sure your face is in green box)
- Select Please try again
- Select Go next to your scanned badge number
- Select Clock In
- Clock displays and confirms your Clock In time
- Clock In is complete!

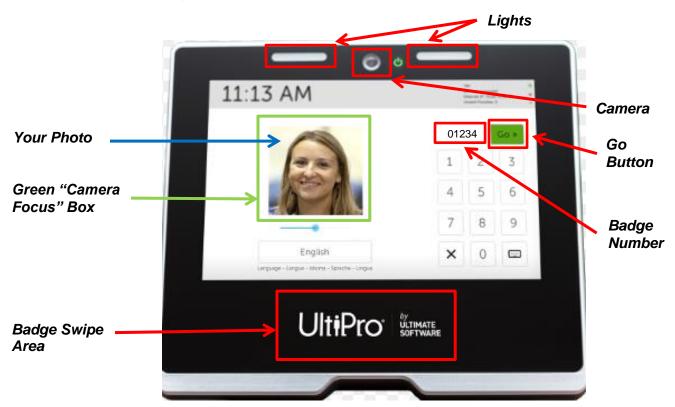

Last Updated: 11/12/19 Page 1 of 3

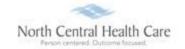

# Clock (Punch) Out for Meal Break (Lunch)

- To clock (punch) out for Meal Break, swipe your name badge across UltiPro Logo at bottom of time clock:
  - Look at camera so your face displays in the green box
  - Two bright lights turn on, camera focuses, and your picture is taken automatically
- 2. If photo is accepted, clock displays status (e.g. You are Clocked In), select Clock Out.
  - Daily Summary of your clocked hours displays. Quickly review your recorded Clock In and Clock Out times for accuracy.
    - If recorded hours are correct, select I Approve
      - If you do not click I Approve within 15 seconds, daily clocked hours are automatically approved
      - Clock displays and confirms Clock Out time
    - If recorded hours are incorrect, select Something is Wrong
      - An e-mail is sent to your supervisor to notify them something is wrong with your recorded clocking.
      - Select Continue
      - Clock displays and confirms Clock Out time
      - Please follow-up with your supervisor regarding what is wrong

If photo is rejected, an error displays and you must retry taking photo

- To retry photo, stand in front of the camera (make sure your face is in green box)
- Select Please try again
- Select **Go** next to your scanned badge number
- Select Clock Out
- Clock displays and confirms your Clock Out time
- Clock Out is complete!

### Clock (Punch) In from Meal Break (Lunch)

- 1. To clock (punch) in from Meal Break, swipe your name badge across UltiPro Logo at bottom of time clock:
  - Look at camera so your face displays in the green box
  - Two bright lights turn on, camera focuses, and your picture is taken automatically
- 2. If photo is accepted, clock displays status (e.g. You are Clocked Out), select Clock In.
  - Clock displays and confirms Clock In time
  - The 30-minute lunch rule applies

If photo is rejected, an error displays and you must retry taking photo

- To **retry photo**, stand in front of the camera (make sure your face is in green box)
- Select Please try again
- Select Go next to your scanned badge number

Last Updated: 11/12/19 Page 2 of 3

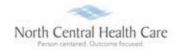

- Select Clock In
- Clock displays and confirms your Clock In time
- Clock In is complete!

#### Clock (Punch) Out

- 1. To clock (punch) out, swipe your name badge across UltiPro Logo at bottom of time clock:
  - Look at camera so your face displays in the green box
  - Two bright lights turn on, camera focuses, and your picture is taken automatically
- 2. If photo is accepted, clock displays status (e.g. You are Clocked In), select Clock Out.
  - Daily Summary of your clocked hours displays. Quickly review your recorded Clock In, Meal Break, and Clock Out times for accuracy.
    - If recorded hours are correct, select I Approve
      - If you do not click I Approve within 15 seconds, daily clocked hours are automatically approved
      - Clock displays and confirms Clock Out time
    - If recorded hours are incorrect, select Something is Wrong
      - An e-mail is sent to your supervisor to notify them something is wrong with your recorded clocking.
      - Select Continue
      - Clock displays and confirms Clock Out time
      - Please follow-up with your supervisor regarding what is wrong

If photo is rejected, an error displays and you must retry taking photo

- To retry photo, stand in front of the camera (make sure your face is in green box)
- Select Please try again
- Select Go next to your scanned badge number
- Select Clock Out
- Clock displays and confirms your Clock Out time
- Clock Out is complete!

#### **Get Help**

- View Help Documentation
  - » Available from Help link when signed into UltiPro
- View Quick Tours and Tips
  - » Available in Quick Tours and Tips links section of application tab set when signed into UltiPro
- Send e-mail to NCHC Human Resources
  - » HResources@norcen.org
- Speak with Human Resources Staff
  - » 715-848-4419 or ext. 4419

Last Updated: 11/12/19 Page 3 of 3